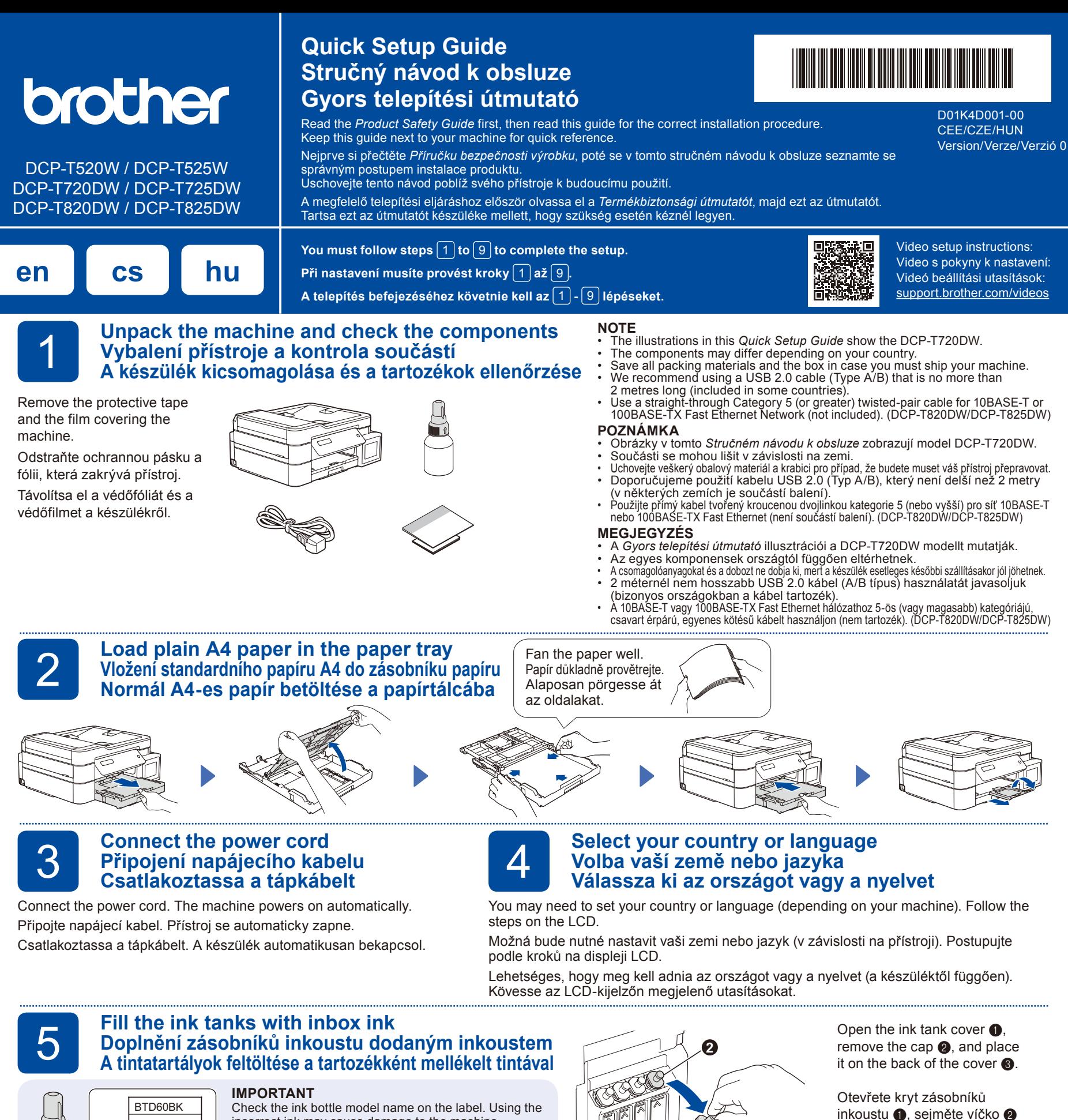

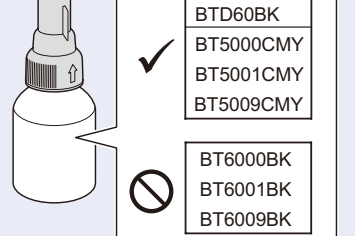

incorrect ink may cause damage to the machine. **DŮLEŽITÉ**

Zkontrolujte název typu lahvičky s inkoustem na štítku. Použitím nesprávného inkoustu se přístroj může poškodit.

#### **FONTOS**

Ellenőrizze a tintapalack modell nevét a címkén. Nem megfelelő tinta használatával kárt tehet a készülékben.

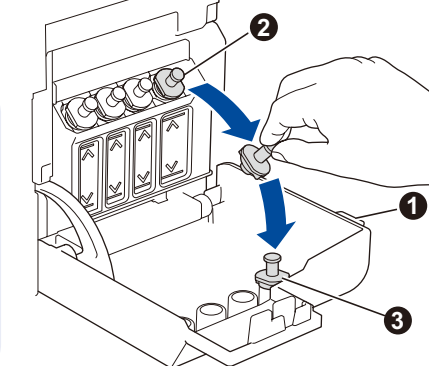

Remove the film and tighten the cap firmly. Odstraňte ochrannou fólii a pevně utáhněte víčko.

Távolítsa el a fóliát és megfelelően rögzítse a kupakot.

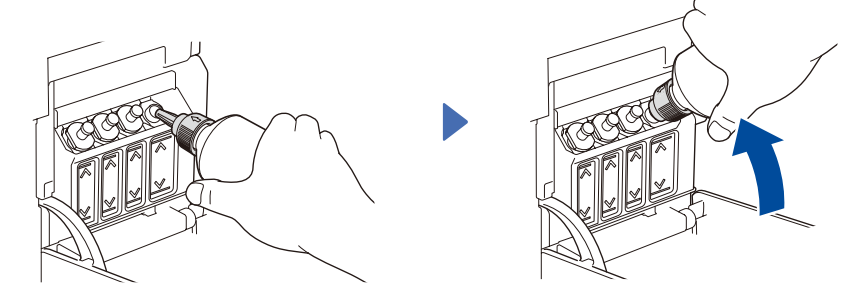

Remove the nozzle cap and insert the bottle nozzle firmly into the ink tank so that the ink does not spill.

Sejměte víčko z koncovky a koncovku lahvičky pevně zasuňte do zásobníku inkoustu tak, aby se inkoust nerozlil.

Távolítsa el az adagolófej kupakját, majd helyezze a palack adagolófejét határozottan a tintatartályba úgy, hogy a tinta ne ömöljön ki.

The bottle is self-standing and the ink fills automatically until the bottle is empty. To fill the ink tank faster, squeeze the bottle on both sides.

a umístěte je na zadní stranu

Nyissa ki a tintatartály fedelét  $\bullet$ , távolítsa el a kupakot  $\bullet$ , majd tegye a fedél hátuljára a

krytu $\bigcirc$ .

ielzett módon **a**.

Inkoust se automaticky plní, dokud se lahvička nevyprázdní. Chcete-li plnění zásobníku urychlit, stiskněte lahvičku na obou stranách.

A palack önállóan rögzül, és a tintát automatikusan betölti, amíg a palack ki nem ürül. A tintatartály gyorsabb töltéséhez nyomja össze a palack mindkét oldalát.

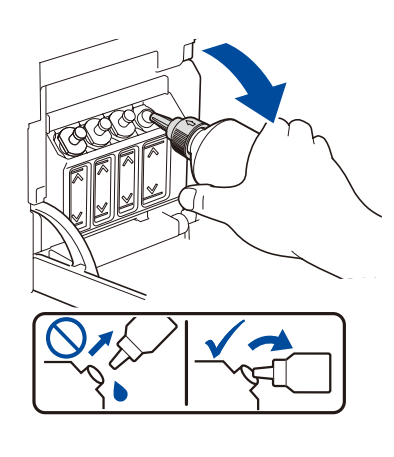

When finished, remove the bottle, pointing the nozzle upward so the ink does not spill.

Po dokončení lahvičku vyjměte, přičemž koncovku nasměrujte směrem vzhůru, aby se inkoust nerozlil.

Ha végzett, akkor az adagolófejet felfelé tartva távolítsa el a palackot, hogy a tinta ki ne ömöljön.

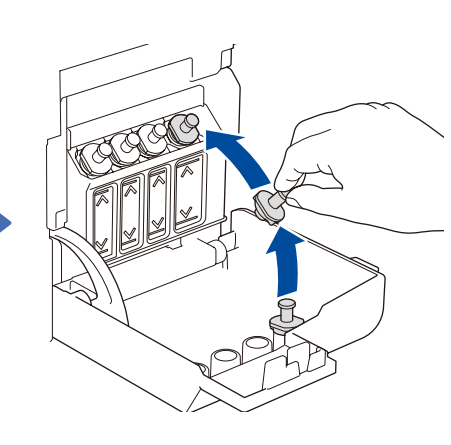

Replace the ink tank cap. Repeat step **5** for the other ink tanks, and then close the ink tank cover.

Nasaďte zpět víčko zásobníku inkoustu. Zopakujte krok **5** u ostatních zásobníků inkoustu a potom zavřete kryt zásobníků inkoustu.

Tegye a helyére a tintatartály fedelét. Ismételje meg a **5** lépést a többi tintatartály feltöltéséhez, majd zárja le a tintatartály fedelét.

### **6** Set the date and time<br>**6** Nastavení data a času<br>Dátum és idő beállítá **Nastavení data a času Dátum és idő beállítása**

- **1.** Press **OK** to set the date and time.
- **2.** Press **▲** or ▼ to select the number, and then press **OK** to set the date and time.
- **1.** Stiskněte **OK** a nastavte datum a čas.
- **2.** Stiskněte **a** nebo **b** pro výběr čísla a poté stiskněte **OK** pro nastavení data a času.
- **1.** Nyomja meg az **OK** gombot a dátum és az idő beállításához.
- **2.** Nyomja meg az **a** vagy **b** lehetőséget a szám kiválasztásához, majd nyomja meg az **OK** gombot a dátum és az idő megadásához.

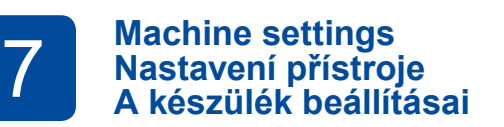

When the machine has finished the initial cleaning process, follow the steps on the LCD to configure the machine settings.

Jakmile přístroj dokončí počáteční proces čištění, proveďte konfiguraci nastavení přístroje podle pokynů na LCD displeji.

Ha a készülék végzett a kezdeti tisztítási folyamattal, a készülék beállításainak konfigurálásához kövesse az LCD képernyőn megjelenő lépéseket.

Sok

- Check the print quality
- Kontrola kvality tisku
- Ellenőrizze a nyomtatás minőségét

Néhány

- DCP-T820DW/DCP-T825DW:
- 
- Konfigurace nastavení zásobníku papíru

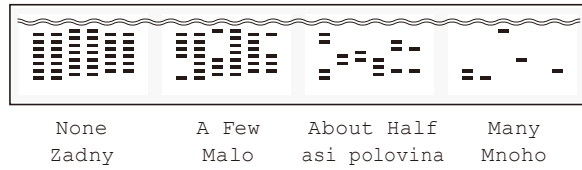

þ

kb. félig

- Configure the paper tray settings
- 
- Végezze el a papírtálca beállítások konfigurálását

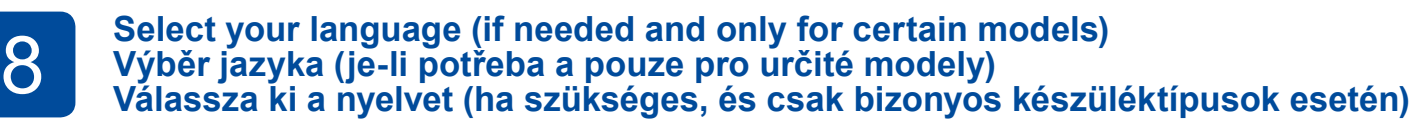

Nincs

#### **1.** Press **Menu**.

- **2.** Press **A** or ▼ to select [Initial Setup] > [Local Language] > your language, and then press **OK**.
- **3.** Press **Stop/Exit**.
- **1.** Stiskněte **Menu**.
- **2.** Stisknutím tlačítka **a** nebo **b** vyberte [Pocat. nastav.] > [Mistni jazyk] > svůj jazyk a potom stiskněte **OK**.
- **3.** Stiskněte **Stop/Exit (Stop/Konec)**.
- **1.** Nyomja meg az **Menu (Menü)** gombot.
- **2.** Nyomja meg az **a** vagy **b** lehetőséget a [Alapbeáll.] > [Helyi nyelv] > kívánt nyelv opciók kiválasztásához, majd nyomja meg az **OK** gombot.
- **3.** Nyomja meg az **Stop/Exit (Stop/Kilépés)** gombot.

Connect your Brother machine and computer/mobile device to the same network.

Připojte přístroj Brother a počítač / mobilní zařízení ke stejné síti. A Brother készüléket és a számítógépet/mobileszközt ugyanahhoz a hálózathoz csatlakoztassa.

Install Brother software to use your machine. Visit one of the following websites: Aby bylo možné přístroj používat, nainstalujte program Brother. Přejděte na některou z následujících webových stránek:

**Připojení počítače nebo mobilního zařízení Számítógép vagy mobileszköz csatlakoztatása**

A készülék használatához telepítse a Brother szoftvert. Látogassa meg az alábbi weboldalak egyikét:

**9 Connect your computer or mobile device<br>Připojení počítače nebo mobilního zaříze<br>Számítógép vagy mobileszköz csatlakozt** 

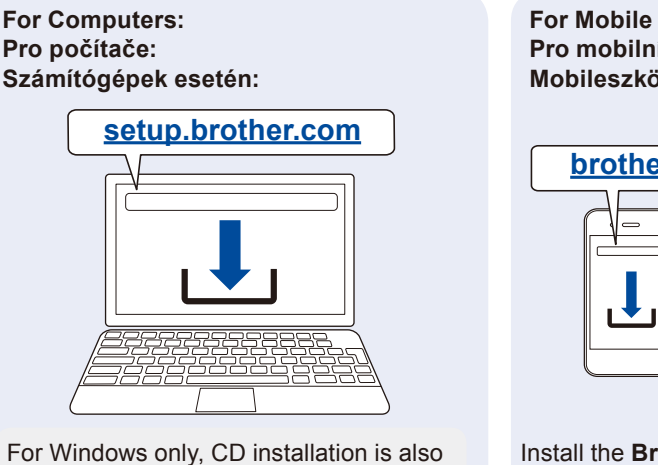

available (for some countries). K dispozici je rovněž instalační disk CD (pouze pro operační systém Windows a pouze pro některé země). Kizárólag Windowshoz telepítő CD is elérhető (bizonyos országokban).

**For Mobile Devices: Pro mobilní zařízení: Mobileszközök esetén:**

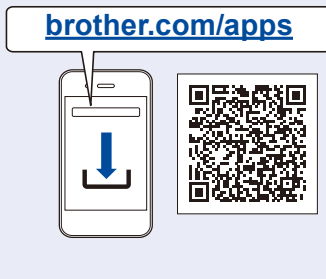

Install the **Brother iPrint&Scan** application. Nainstalujte aplikaci **Brother iPrint&Scan**. Telepítse a **Brother iPrint&Scan** alkalmazást.

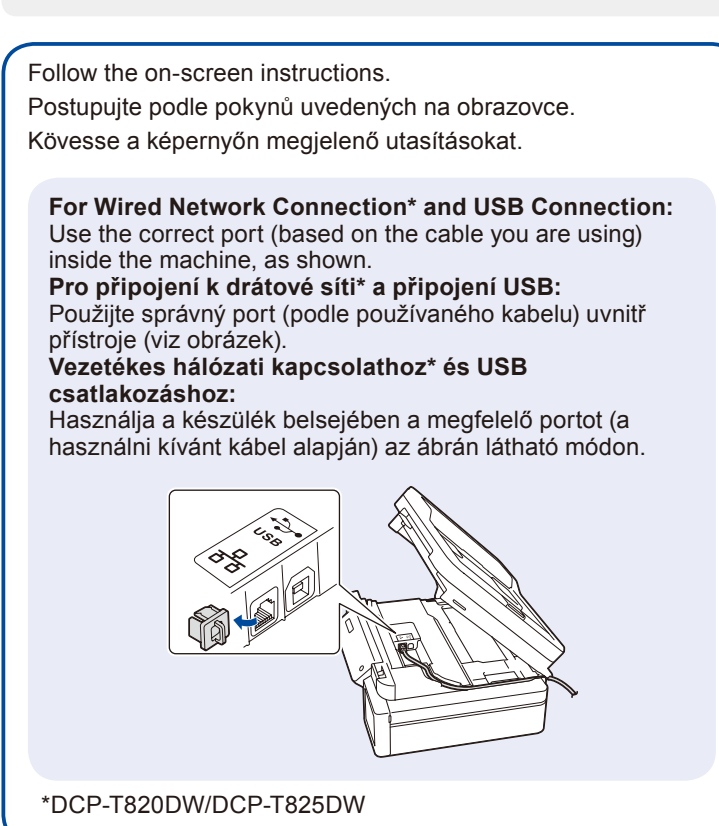

### **Manual wireless setup (if needed) Ruční nastavení bezdrátového připojení (podle potřeby) Kézi vezeték nélküli beállítás (ha szükséges)**

Find the SSID (Network Name) and Network Key (Password) on your wireless access point/router. Vyhledejte SSID (název sítě) a síťový klíč (heslo) na svém bezdrátovém přístupovém bodu / routeru.

Keresse meg a használni kívánt vezeték nélküli hozzáférési pont/router eszközön az SSID (Hálózati név) és a Hálózati kulcs (Jelszó) értékeit.

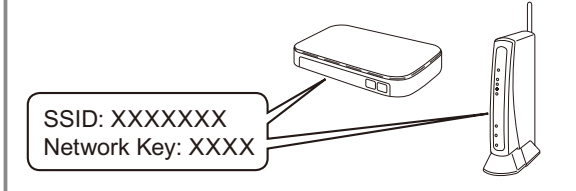

If you cannot find this information, ask your network administrator or wireless access point/ router manufacturer.

Pokud tuto informaci nemůžete najít, zeptejte se svého správce sítě nebo výrobce bezdrátového přístupového bodu / routeru.

Ha nem találja ezt az információt, kérdezze meg a hálózati rendszergazdát vagy a vezeték nélküli hozzáférési pont/router gyártóját.

- **1.** Go to your machine and press **WiFi**.
- **2.** Press **OK** to select [Find Network]. The [WLAN Enable?] message appears on the LCD.
- **3.** Press **a** to select [On].
- **1.** Přejděte k přístroji a stiskněte **WiFi**.
- **2.** Stisknutím tlačítka **OK** vyberte [Hledat sit]. Na displeji LCD se zobrazí zpráva [WLAN povolena ?].
- **3.** Stisknutím tlačítka **a** vyberte [Zap.].
- **1.** Menjen a készülékhez, majd nyomja meg a **WiFi** lehetőséget.
- **2.** Nyomja meg az **OK** gombot a [Hálózat ker.] kiválasztásához. A [WLAN eng.?] üzenet jelenik meg az LCD-n.
- **3.** Nyomja meg az **a** gombot a [Be] lehetőség kiválasztásához.

Select the SSID (Network Name) for your access point/ router and enter the Network Key (Password). To enter the Network Key, hold down or repeatedly press **a**

or  $\blacktriangledown$  to select a character from the list below: Vyberte SSID (název sítě) svého přístupového bodu /

routeru a zadejte síťový klíč (heslo). Chcete-li zadat síťový klíč, stisknutím a podržením nebo

opakovaným stisknutím tlačítka **a** nebo **b** vyberte znak ze seznamu níže:

Válassza ki az SSID (hálózatnév) értéket a vezeték nélküli hozzáférési pont/router számára, majd adja meg a Hálózati kulcs (jelszó) értékét.

A Hálózati kulcs megadásához tartsa lenyomva, vagy ismételten nyomja az **a** vagy **b** gombokat, így választva ki a megfelelő karaktereket az alábbi listából:

abcdefghijklmnopqrstuvwxyzABCDEFGHIJKLMN OPQRSTUVWXYZ0123456789(space / mezera / szóköz)!"#\$%&'()\*+,-./:;<=>?@[\]^\_`{|}~

When the wireless setup is successful, the LCD displays [Connected].

Pokud je nastavení bezdrátového připojení úspěšné, na displeji LCD se zobrazí zpráva [Pripojeno].

Ha a vezeték nélküli hálózat beállítása sikeres, akkor az LCD-n a [Kapcsolódott] üzenet jelenik meg.

# **Setup Complete / Nastavení je dokončeno / A beállítás kész**

# **Reference and Troubleshooting / Reference a odstraňování problémů / Referencia és hibakeresés**

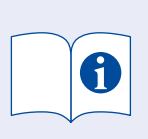

For detailed machine operation, see the *Online User's Guide*: Podrobné pokyny pro ovládání přístroje jsou uvedeny v dokumentu *Online příručka uživatele*: A készülék működésének további részleteihez lásd az *Online* 

**[support.brother.com/manuals](https://support.brother.com/manuals)**

**5. Power On/Off button**

**Be-/kikapcsoló gomb**

**Tlačítko zapnutí/vypnutí napájení**

## **Control Panel Overview / Přehled ovládacího panelu / A vezérlőpanel áttekintése**

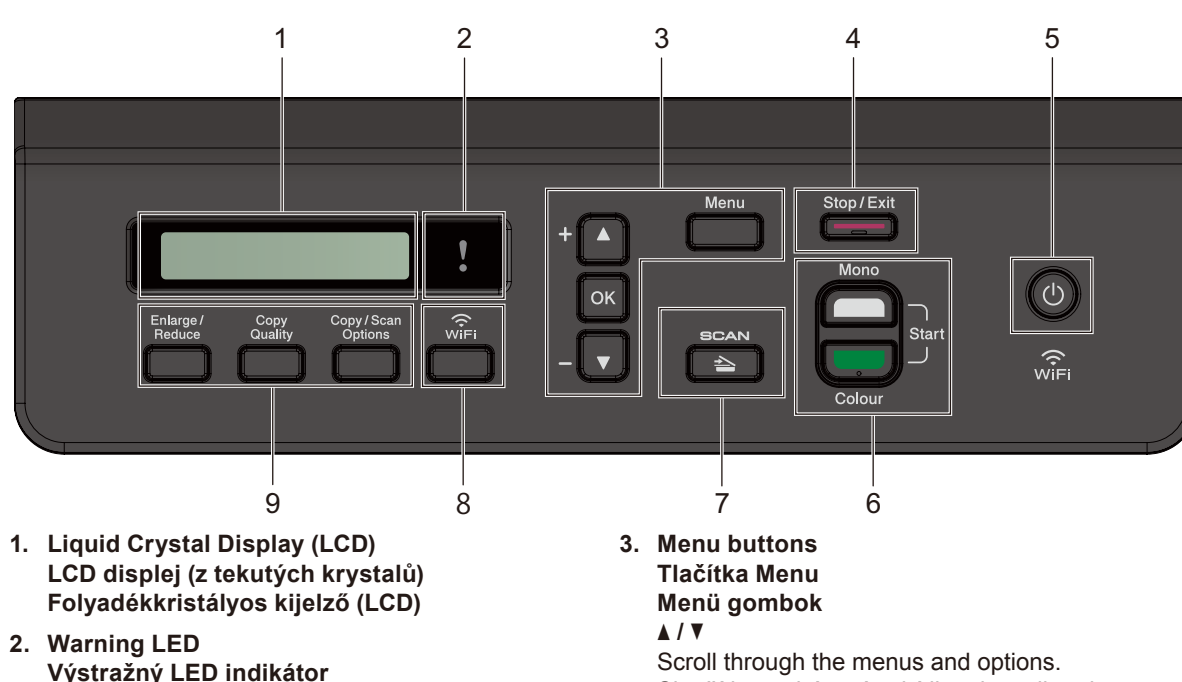

Turn on the machine: Press  $\circledcirc$ Turn off the machine: Press and hold  $\circledcirc$ Zapnutí přístroje: Stiskněte tlačítko Vypnutí přístroje: Stiskněte a přidržte Kapcsolja be a készüléket: Nyomja meg az  $\circledcirc$  gombot Kapcsolja ki a készüléket: Nyomja le és tartsa lenyomva a  $\circledcirc$  gombot

**6. Mono Start/Colour Start buttons (Copy/Scan) Tlačítka Start Mono/Start Barva (kopírovat/skenovat) Mono Start/Színes Start gombok (Másolás/Szkennelés)** Modify scan settings in your application if necessary. Podle potřeby upravte nastavení skenování ve své aplikaci. Szükség esetén módosítsa az alkalmazásban a szkennelési beállításokat.

#### **7. Scan button**

**Tlačítko Skenování Szkennelés gomb**

Press to switch the machine to Scan mode. Stisknutím přepnete přístroj do režimu skenování. A gomb megnyomásával Szkennelési módba állítja a készüléket.

- **8. Wi-Fi button Tlačítko Wi-Fi Wi-Fi gomb**
- **9. Copy buttons Tlačítka kopírování Másolási gombok**

**Výstražný LED indikátor Figyelmeztető LED**

Blinks in orange when the LCD displays an error or an important status message.

Zobrazuje-li se na displeji LCD chyba nebo důležitá zpráva o stavu, bliká tato kontrolka oranžově.

Ha az LCD hibát vagy fontos állapotüzenetet jelez, narancssárga színben villogni kezd.

Slouží k procházení nabídkami a volbami. Böngészhet a menük és opciók között. **OK** Select a setting.

Slouží k výběru nastavení. Válasszon ki egy beállítást.

**4. Stop/Exit button Tlačítko Stop/Konec Stop/Kilépés gomb**

*Használati Útmutató* című kézikönyvet:

## **Machine Settings / Nastavení přístroje / A készülék beállításai**

The machine's settings are set from the application (**Brother iPrint&Scan** or **Brother Utilities**) on your computer or mobile device.

**Important Notice for Network Security:** The default password to manage this machine's settings is located on the back of the machine and marked "**Pwd**". We recommend immediately changing the default password to protect your machine from unauthorised access. See the *Online User's Guide*.

Nastavení přístroje se provádějí v aplikaci (**Brother iPrint&Scan** nebo **Brother Utilities**) ve vašem počítači nebo mobilním zařízení.

**Důležité upozornění v souvislosti se zabezpečením sítě:** Výchozí heslo ke správě nastavení tohoto přístroje je uvedeno na zadní straně přístroje a označeno jako "Pwd". Doporučujeme změnit výchozí heslo okamžitě z důvodu ochrany přístroje před neoprávněným přístupem. Viz dokument Online příručka uživatele.

A készülék beállítható az alkalmazásból (**Brother iPrint&Scan** vagy **Brother Utilities**) a számítógépet vagy a mobileszközt használva. **Fontos megjegyzés a hálózati biztonsághoz:** A készülék beállításainak a kezeléséhez használható jelszó a készülék hátulján található a "**Pwd**" kifejezés mellett. Javasoljuk, hogy azonnal módosítsa az alapértelmezett jelszót, hogy megakadályozza az illetéktelen hozzáférést a készülékhez. Lásd az *Online Használati Útmutató* című kézikönyvben.

## **Check Ink Volume / Kontrola množství inkoustu / A tintamennyiség ellenőrzése**

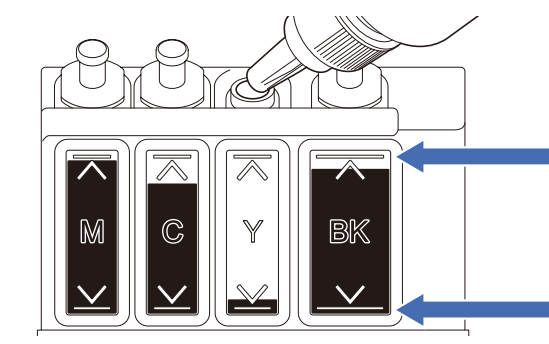

DO NOT fill the ink tank past the maximum fill mark. NENAPLŇUJTE zásobník inkoustu přes značku maximálního stavu. NE töltsön több tintát a tintatartály maximális töltöttség jele által mutatott mennyiségnél.

**When the ink level reaches the lower line, refill the ink tank as soon as possible. Když hladina inkoustu klesne na dolní čáru, co nejdříve zásobník inkoustu doplňte. Ha a tinta szintje eléri az alsó vonalat, töltse fel a tintatartályt amint lehetséges.**

## **Improve Print Quality / Zlepšení kvality tisku / A nyomtatási minőség javítása**

Clean the print head. Vyčistěte tiskovou hlavu. Tisztítsa meg a nyomtatófejet.

#### **1.** Press **Menu**.

- **2.** Press **A** or ▼ to select [Maintenance] > [Cleaning] > [Black], [Colour] or [All] > [Normal], [Strong] or [Strongest], and then press **OK**.
- **3.** Press **Mono Start** or **Colour Start**.
- **1.** Stiskněte **Menu**.
- **2.** Stisknutím tlačítka **a** nebo **b** vyberte [Udrzba] > [Cisteni] > [K], [Barva] nebo [Vsechny] > [Normalni], [Silny] nebo [Nejsilnejsi] a potom stiskněte tlačítko **OK**.
- **3.** Stiskněte tlačítko **Mono Start (Start Mono)** nebo **Colour Start (Start Barva)**.
- **1.** Nyomja meg az **Menu (Menü)** gombot.
- **2.** Nyomja meg az **▲** vagy ▼ gombot a [Karbantartás] > [Tisztítás] > [Fekete], [Színes] vagy [Összes] > [Normál], [Erős] vagy [Legerősebb] lehetőség kiválasztásához, majd nyomja meg az **OK**.
- **3.** Nyomja meg a **Mono Start** vagy **Colour Start (Színes Start)** gombot.

## **Remove Jammed Paper / Odstranění zaseknutého papíru / Elakadt papír eltávolítása**

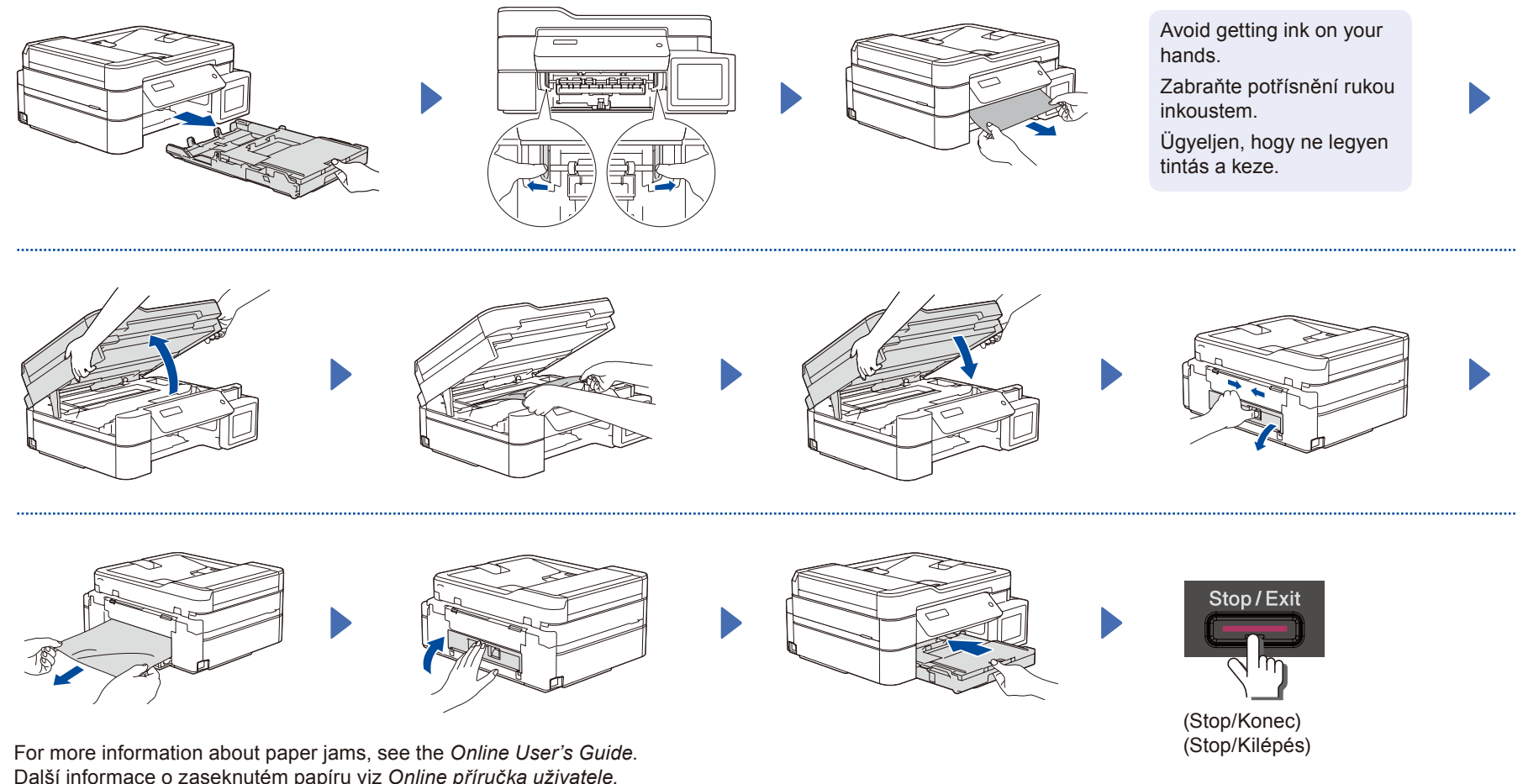

A papírelakadással kapcsolatos további információkért tekintse meg az *Online Használati Útmutató* című kézikönyvet.

For FAQs, Troubleshooting, and to download software and manuals, visit [support.brother.com](https://support.brother.com). Pro odpovědi na časté dotazy (FAQ), informace týkající se odstraňování problémů a stahování programů a příruček navštivte webové stránky [support.brother.com](https://support.brother.com). A GYIK és a Hibakeresés információiért, valamint a szoftverek és a kézikönyvek letöltéséhez keresse fel a következő weboldalt: [support.brother.com](https://support.brother.com).

© 2020 Brother Industries, Ltd. All rights reserved. © 2020 Brother Industries, Ltd. Všechna práva vyhrazena. © 2020 Brother Industries, Ltd. Minden jog fenntartva.